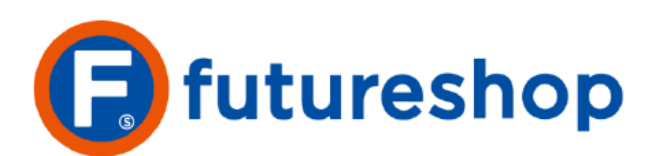

最終更新日: 2023.04.14

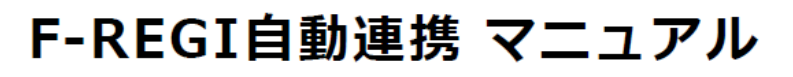

~クレジットカード売上、取消、金額変更~

**株式会社フューチャーショップ**

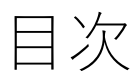

# **1.F-REGI自動連携**

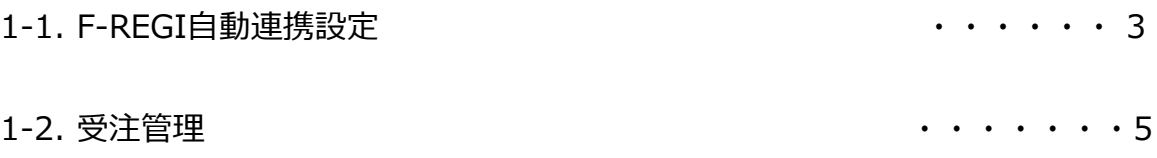

J.

### 【管理画面の操作する場所】管理TOP > 初期表示設定 > 管理

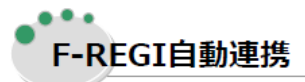

クレジットカード(F-REGI)自動連携を行う設定にすると、futureshop受注管理画面での操作により F-REGIへ連携し、クレジットカードの売上処理、取消処理が実行されます。

## F-REGI自動連携設定による連携処理

### ① 売上処理

受注管理画面で「未入金」→「入金済」に更新した際、F-REGIステータスが「承認済」であれば F-REGIの売上処理を行います。

futureshopの金額とF-REGIの承認金額が異なる場合、futureshopの金額が最終的なクレジットの決済金額とな ります。 futureshopの金額でF-REGIの承認金額変更後、自動的に売上処理まで行われます。ご注意ください。

### ② 取消処理

受注管理画面でのステータス更新時、F-REGIの取引情報を取り消すかどうかを選択できます。 更新前のF-REGIステータスが「承認済」の場合は「承認取消」、「売上済」の場合は「売上取消」 が行われます。

「承認取消」「売上取消」ともに、取り消されたデータは元に戻すことができません。 商品代金を取り消し、送料のみを徴収するような場合、取消ではなく受注詳細の「商品・送料・手数料編集」よ り金額の変更を行った後、入金済に更新して売上処理を行ってください。

### ③ 金額変更について

### 「未入金」の金額変更

自動連携を行う設定にしていても、受注詳細の「商品・送料・手数料編集」による金額変更時には F-REGIへの連携はされず、入金済更新による売上処理時にfutureshopの金額がF-REGIへ連携され ます。

F-REGI管理画面で承認金額を変更するとfutureshop側の受注データは「承認取消」となり、 入金済へ更新を行ったとしてもF-REGIへは連携されません。 F-REGI管理画面で承認金額を変更した受注データは、F-REGI管理画面から売上請求処理をしてください。

受注後、ポイントやクーポン額を変更するなどで、請求金額が0円となる場合、決済方法を「決済不要」にご変更いた だき、「F-REGIの取引情報を取り消す」にチェックしてください。「登録する」ボタンを押下すると、F-REGIデータ が取り消されます。(取消されたデータは元に戻すことができません。)

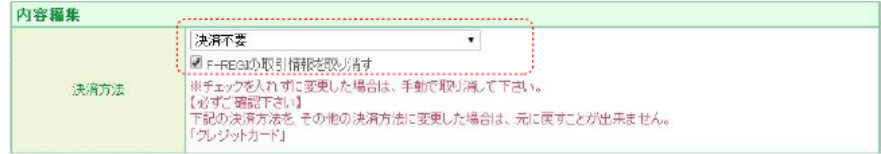

なお、請求金額が1円の場合、クレジット決済はご利用いただけません。クレジット決済を利用される場合、請求金額 が2円以上になるようご調整ください。 (2円以上よりクレジット決済をご利用いただけますが、最低決済手数料が100 円 (税抜) となりますのでご注意ください。)

### 「入金済」の金額変更

「入金済」(売上処理済)の金額変更は、F-REGI管理画面より実施してください。 変更後の金額は、futureshopと連動しません。

### ■ 金額変更処理の際、承認失敗になったときの対応方法

金額変更時点で、該当のクレジットカードが利用できない状況(**利用枠不足等のカード会社判断**) であるとエラーとなります。

この場合、お客様とご相談のうえ、下記いずれかの対応をご検討ください。

- 【「未入金」で金額変更が失敗したら】
- 変更前の金額にて売上処理を行い、差額分の金額を別の方法で返金もしくは請求を行う。
- 変更前の承認済(未入金)取引の取消処理を行い、カード決済以外の方法で変更後の金額の請求を行う。

### 【「入金済」で金額変更が失敗したら】

- 変更前の売上済(入金済)取引の取消処理を行い、再度お客様に購入手続きを行っていただく。
- 変更前の売上済(入金済)取引の取消処理を行い、カード決済以外の方法で変更後の金額の請求を行う。

# **1-1. F-REGI自動連携設定**

【管理画面の操作する場所】構築メニュー>送料・決済設定>決済方法設定> クレジットカード(F-REGI)設定

# 1) クレジットカード(F-REGI)自動連携

クレジットカード(F-REGI)設定-自動連携の「設定する」チェックをオンにして「登録する」ボタンを押下 すると、受注管理画面で注文処理時にF-REGIへ自動連携し、売上処理·取消処理を行います。

【管理画面】構築メニュー>送料·決済設定>決済方法設定>クレジットカード(F-REGI)設定

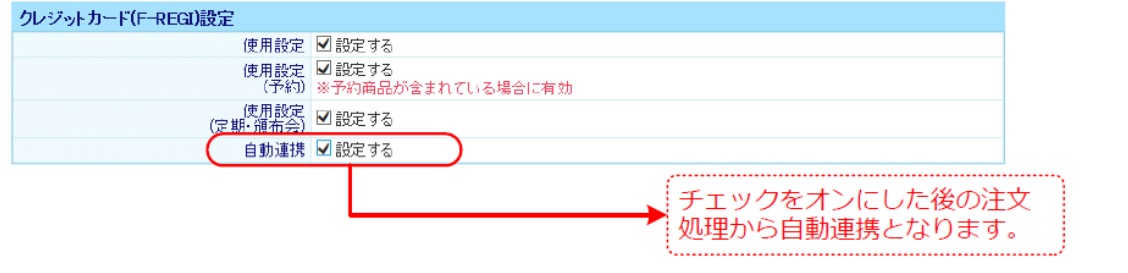

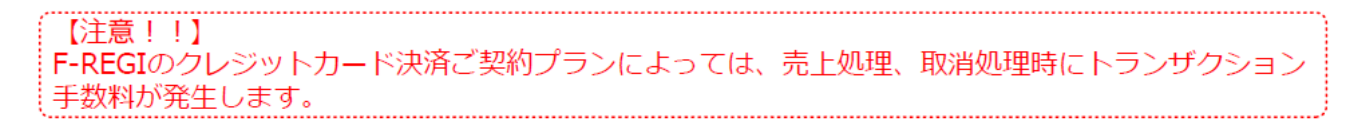

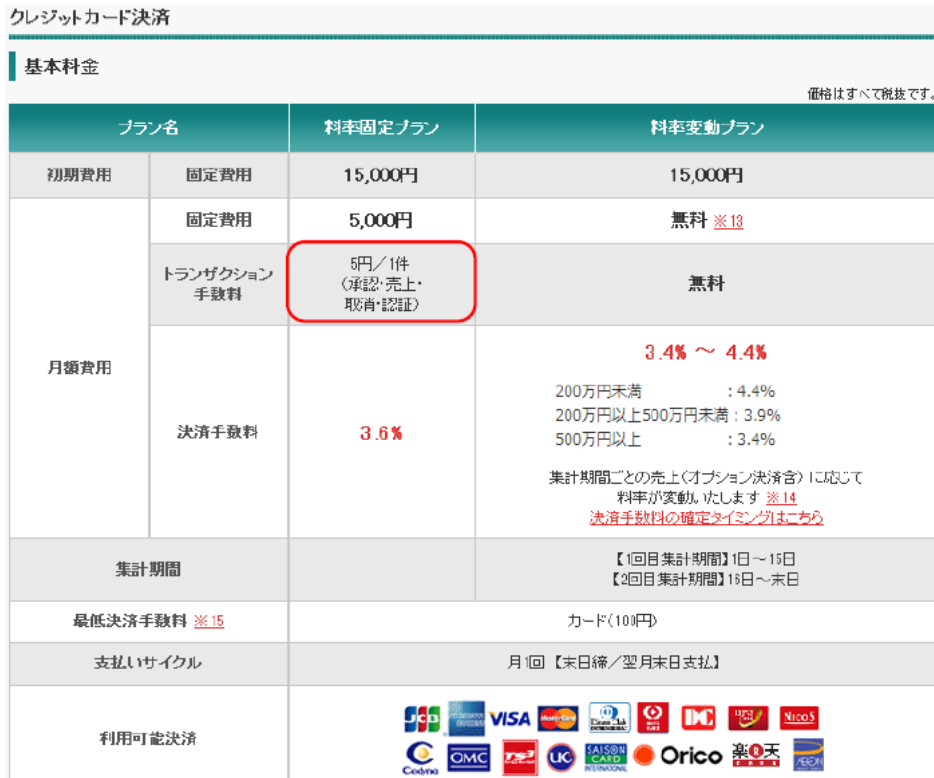

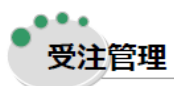

受注管理画面での注文処理時、クレジットカード決済の受注データであればF-REGIと自動連携して売上 処理、取消処理を行います。

# 1 | 売上処理 (受注詳細)

受注管理画面の入金状況を「未入金」→「入金済」に更新する際、クレジットカード決済「承認済」の場合 はF-REGIの売上処理を同時に実行します。

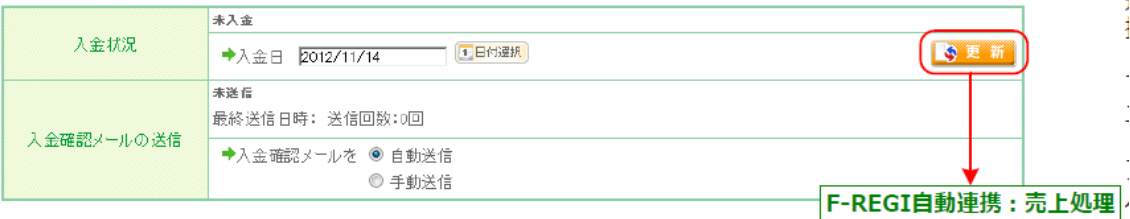

入金済に更新後、「入金日取消」を行うとfutureshopは「未入金」となりますが、F-REGI側は「売上済」 のままになります。futureshopの「入金日取消」機能では、F-REGIで「売上済」の取引についてステータ スを変更しませんので、F-REGI管理画面で「売上取消」を行ってください。

F-REGI管理画面が「売上済」のまま、futureshopで「入金日取消」し た後、金額変更し、再度「入金済」への更新を行ってもF-REGIへの連 携はされません。F-REGI自動連携機能では「売上済」のデータに対し て金額変更は行われないため、ご注意ください。

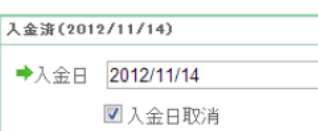

# 2 売上処理 (未入金一覧)

未入金一覧から注文を入金済にする際も、クレジットカード決済の場合はF-REGIの売上処理を同時に実行 します。

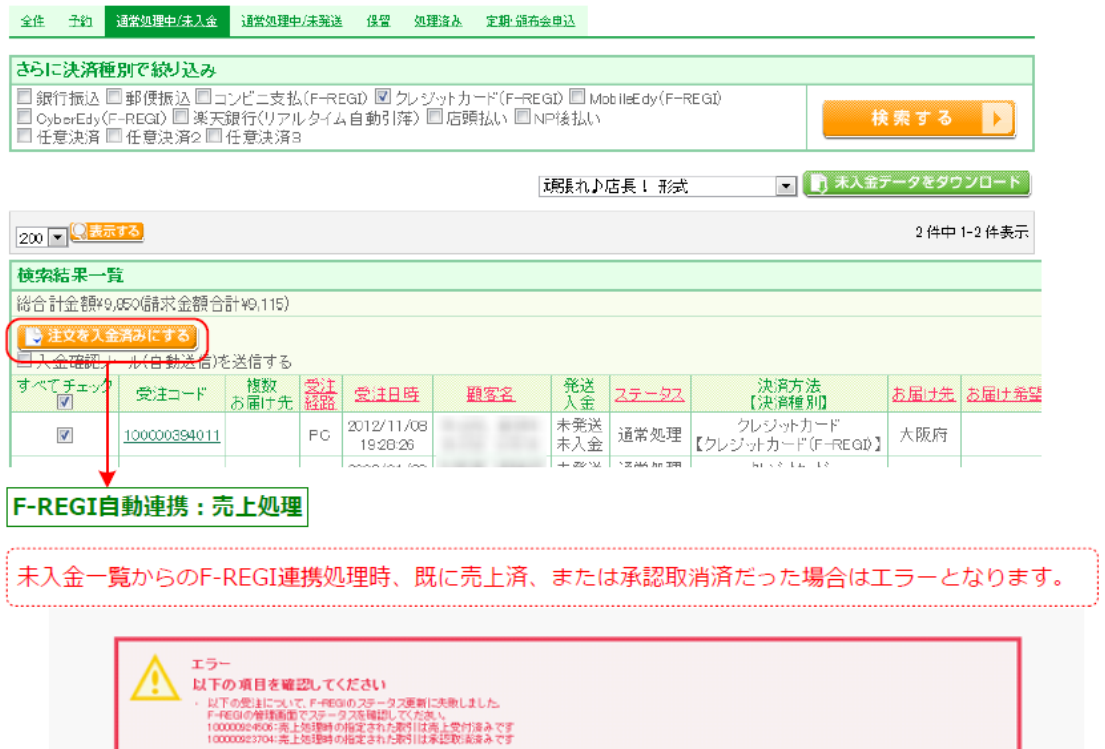

全性 子的 祖常健排中/未入金 课常知理中/未完送 课堂 如理度永 定期·链布会申込

# 2 取消処理

ステータス更新時、F-REGI連携による承認取消、売上取消を行うことができます。

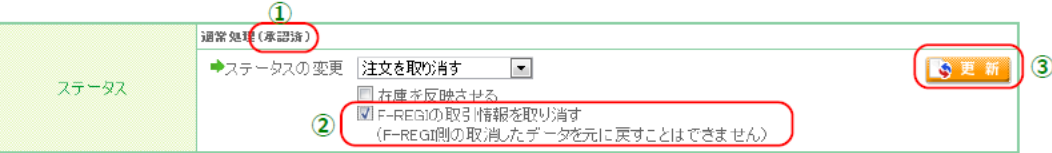

### ■F-REGIステータス ①

クレジットカード決済の場合、F-REGI側の下記ステータスが表示されます。

### 1. 承認済

承認処理に成功している取引 ⇒ 決済金額の利用枠を確保している状態

#### 2. 承認取消

承認済の取引に対して取消を行った取消 ⇒ 確保した利用枠を解放した状態

#### 3. 承認失敗

承認処理に失敗した取引 ⇒ 限度額オーバーやその他の理由により承認処理に失敗した状態

4. 売上済 (未伝送) 店舗様にて売上処理を行いカード会社へデータ送信する予定の取引

5. 売上済 (伝送済) 店舗様にて売上処理を行いカード会社へデータ送信が完了した取引

6. 売上取消 (未伝送) 売上済の取引に対して売上取消を行いカード会社へマイナスデータを送信する予定の取引

### 7. 売上取消 (伝送済)

売上済の取引に対して売上取消を行いカード会社へマイナスデータの送信が完了した取引

### 8. 売上失敗

売上処理に失敗した取引

## 9.予約 (未オーソリ)

予約受注の承認待ち取引

※承認エラーになった場合にも表示されます。詳しくは、こちらをご覧ください。

### ■F-REGIの取引情報を取り消す ②

受注ステータスが「通常処理」でクレジットカード決済の場合に表示されます。

### ■更新ボタン ③

②のチェックをオンにした状態で更新するとF-REGI連携し、承認済であれば承認取消、売上済であれば売 上取消を行います。

- ・注文を取り消す
- ・返品処理をする
- ・未回収処理をする
- ・保留にする

上記4つのいずれかへの「ステータス変更」時に、「F-REGIの取引情報を取り消す」にチェックが入っていれば、 取消処理を行います。

※承認取消、売上取消を実施した後、取消前の状態に戻すことはできません。 F-REGI管理画面でも同様に戻すことができませんので、ご注意ください。

「F-REGI取引情報を取り消す」にチェックを入れる場合は、確実にクレジットでの請求を しない場合のみチェックを入れて頂くようお願いいたします。